# Agent Locator

#### **Overview**

Questions not answered in this document? Please contact us at [agentlocatorsupport@rma.usda.gov](mailto:agentlocatorsupport@rma.usda.gov)

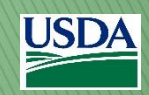

#### **Contents**

- $\blacktriangleright$  Introduction
- Agent Locator homepage
- ▶ Search results without filters
- ▶ Search function with filters on
- ▶ View results from search criteria
- More Details page
- ▶ Questions?

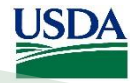

#### Introduction

- ▶ This overview provides general guidance on the features of the RMA Agent Locator web application.
- The purpose of this application is to help you find an insurance agent for the type of specialty you want within a specific distance of your location.
- After completing this overview, you will be able to:
	- Select the filter criteria you want to display
	- View the results of the search without filters
	- View the search results using filters
	- View the details page
	- View the list of Approved Insurance Providers (AIPs)

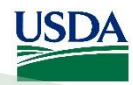

# Agent Locator homepage

The key elements of the Agent Locator homepage are the **Search** box, the **Show Filters** button, and a map of the US.

Click the **Show Filters** button to see the selectable criteria (see page 6).

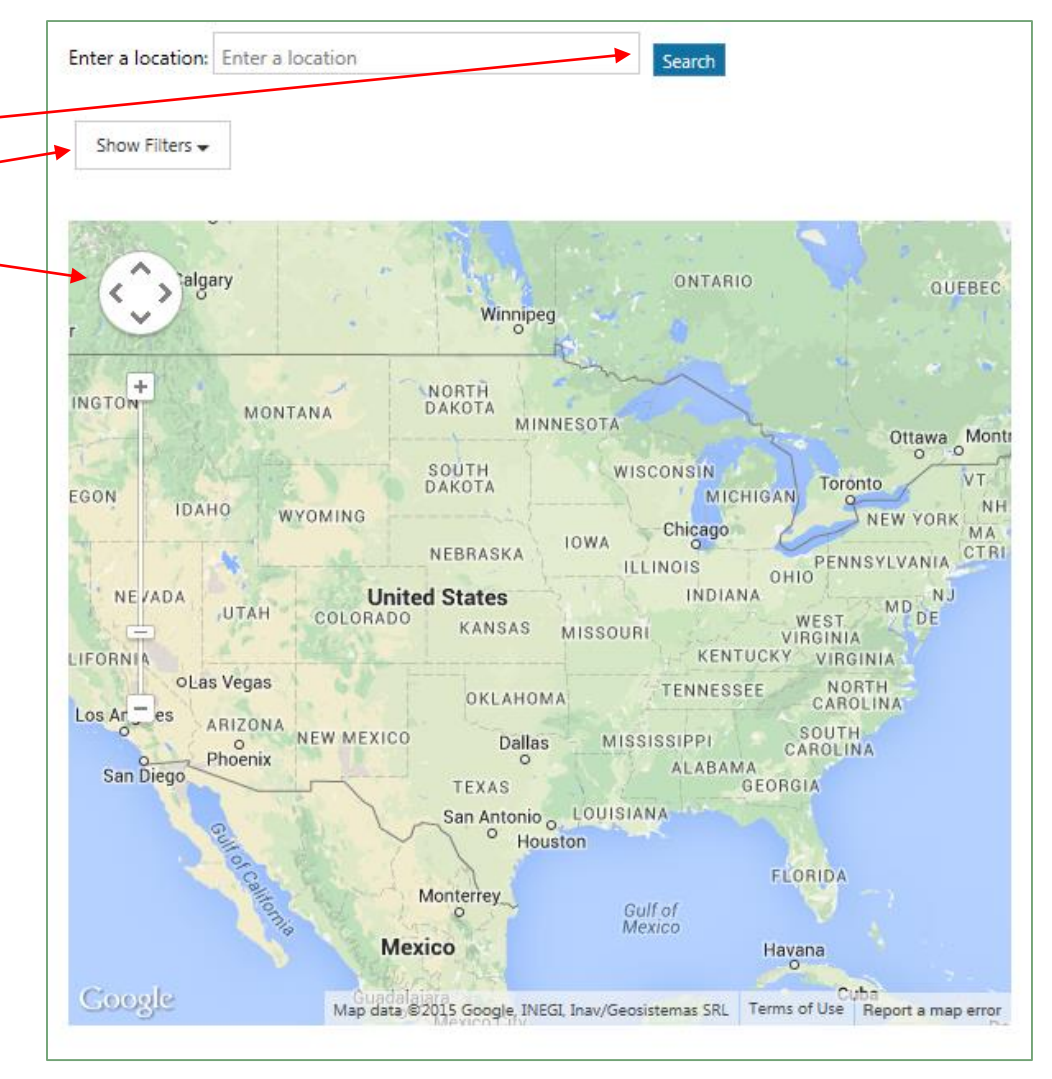

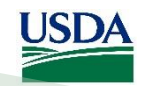

## Search results without filters

As you begin typing the location name in the **Search** field, a list of choices becomes available for selection. As you continue typing, the list becomes shorter. Click the location name to select it; then click **Search**.

After you click the **Search** button, the list of agents appears. Also, the map highlights their locations. In this example, the results are based on the default criteria (see page 6).

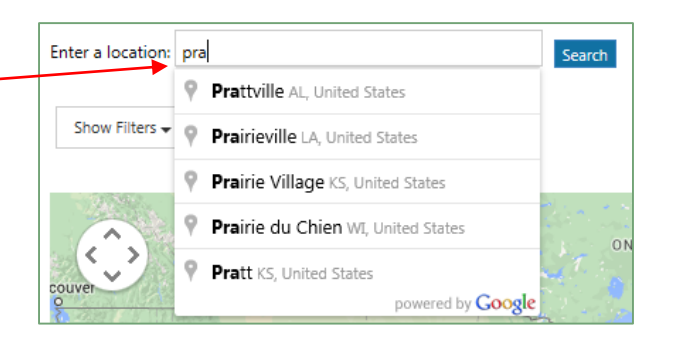

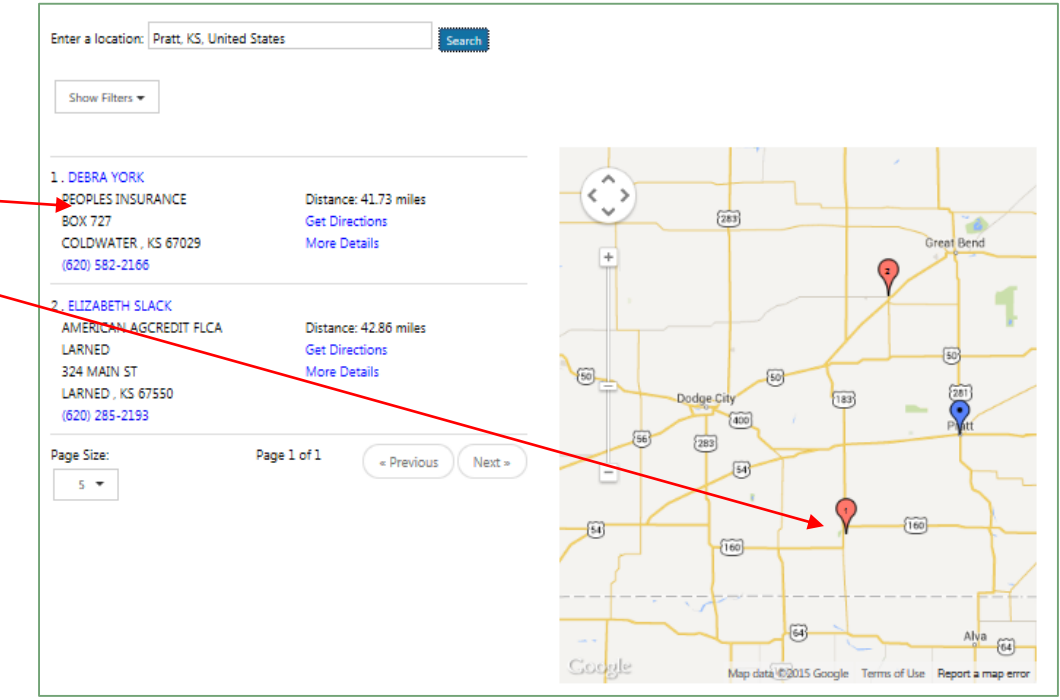

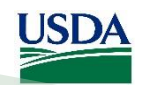

### Search function with filters on

You can sort the resulting list by distance from the location you entered, by the agent's name, an agency name, or a city name.

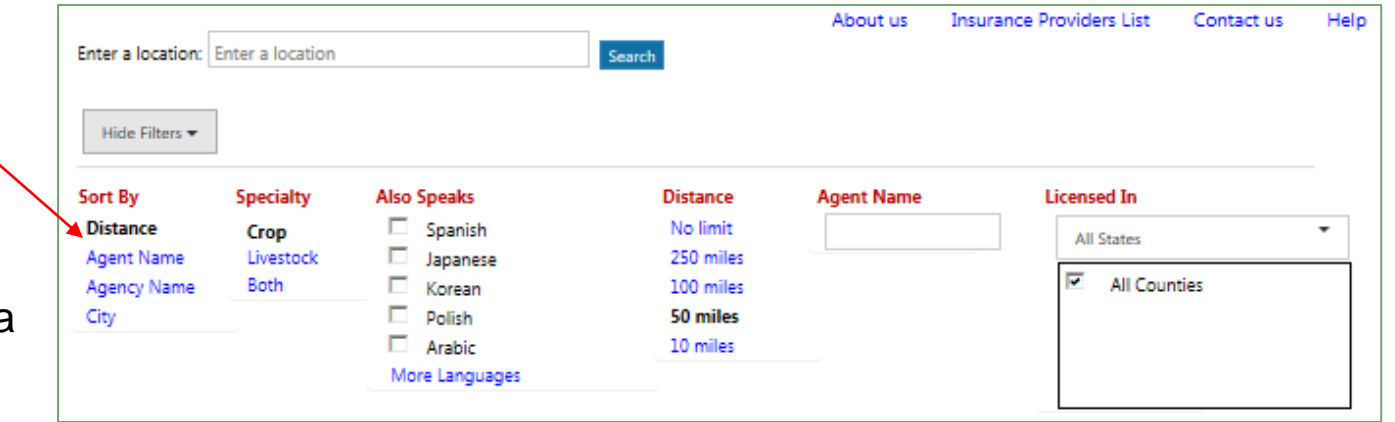

When you select a filter, it appears in **bold** type. The initial default selections are also in bold.

#### Other filter criteria allow you to designate:

- Specialty (i.e., crop insurance, livestock insurance, or both),
- Language (in addition to English),
- Distance from the location (the default limit is 50 miles),
- Agent name
	- **Note**: When you type in the Agent Name filter, the system searches for any agents with a first or last name that begins with what you typed. For example, if you type "Jo" it returns "John Smith" and "Pat Johnson."
- State and county in which the agent is licensed

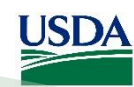

#### View results from search criteria

The results from the search criteria appear in a numbered list and the map displays corresponding numbers for each agent's location.

Each entry has clickable fields in a blue font – the agent name, phone number, Get Directions, and More Details (see page 8).

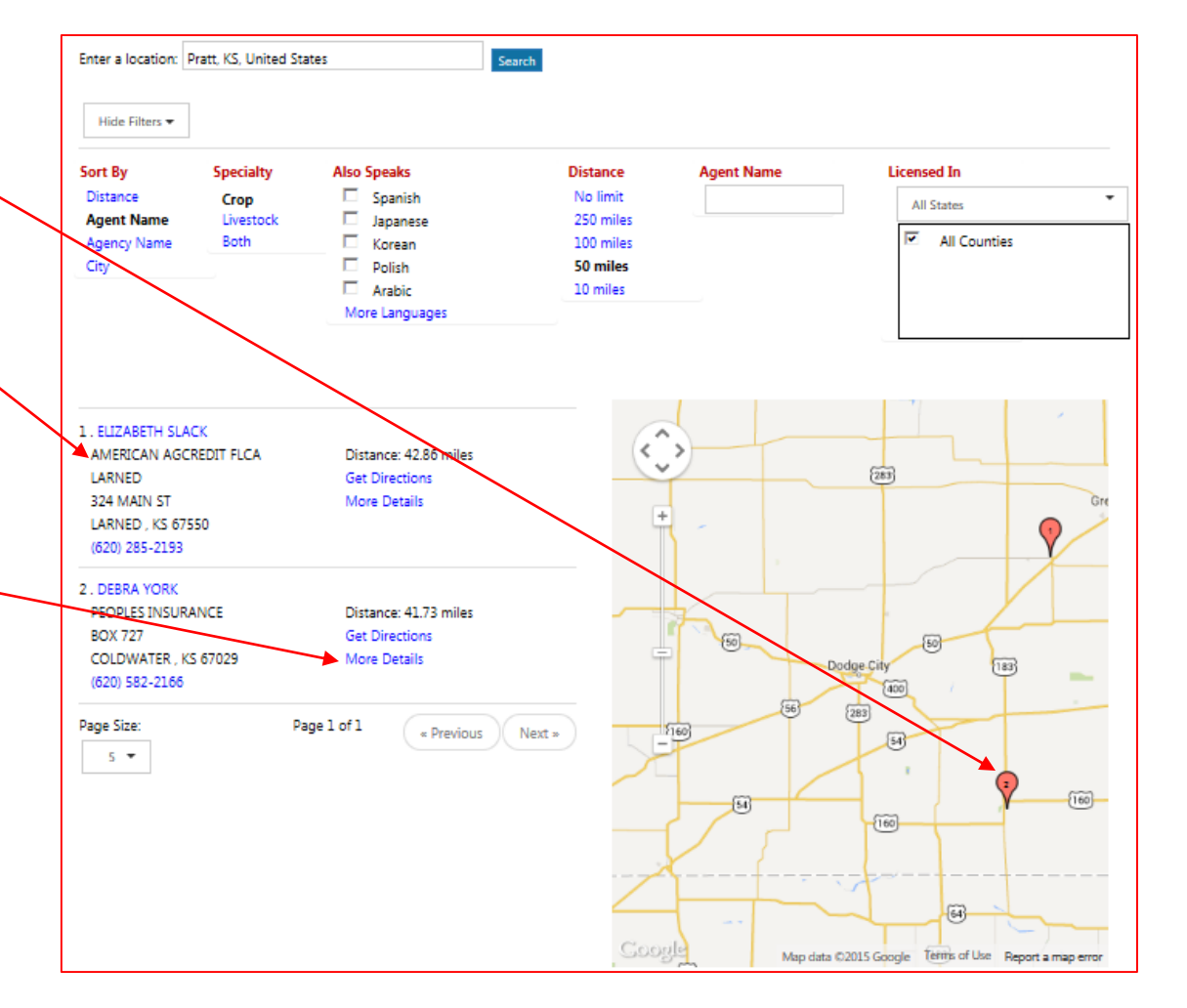

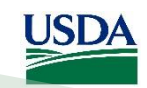

#### More Details page

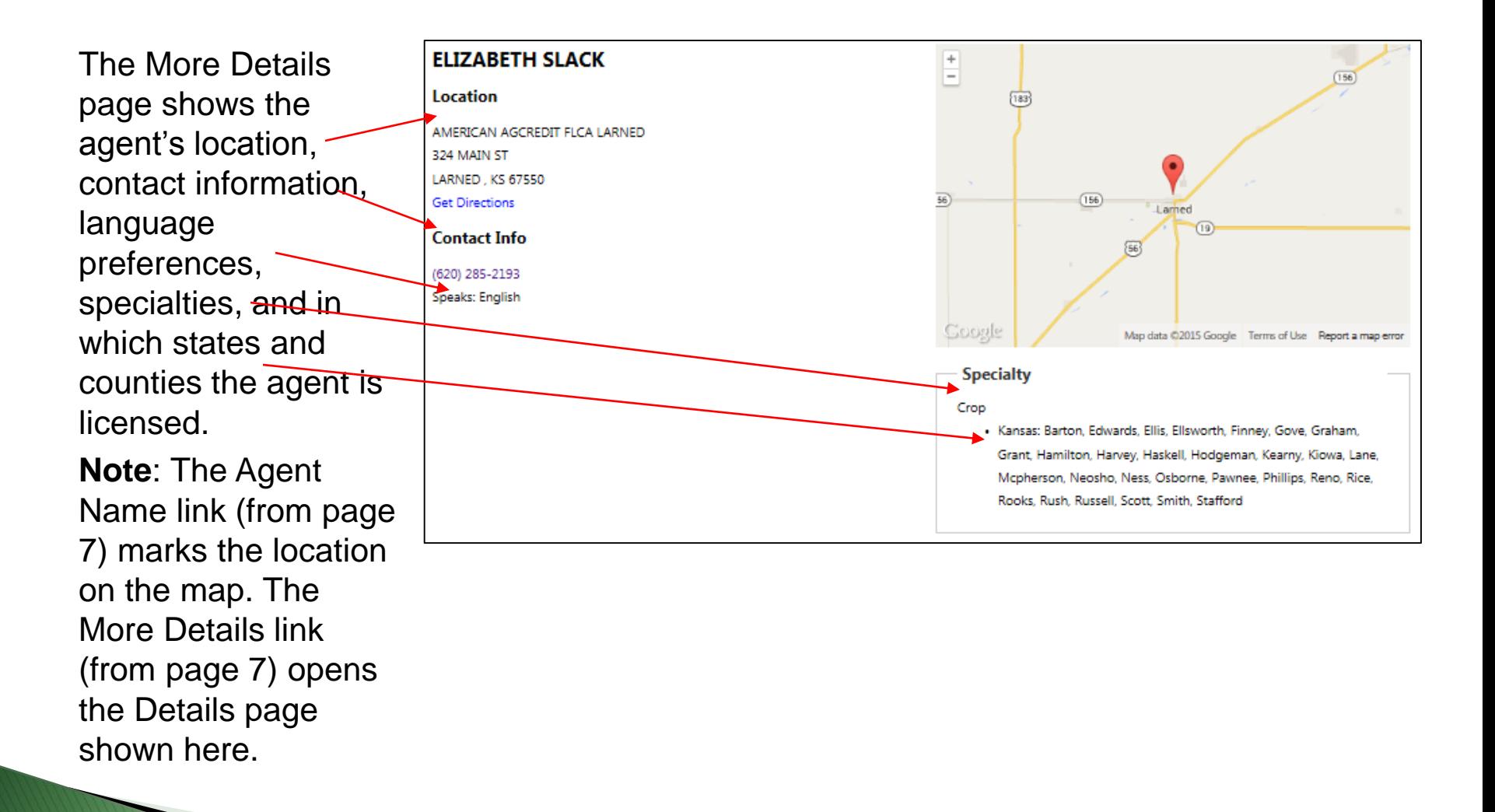

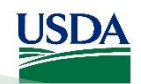

#### Questions?

#### Please contact us at [agentlocatorsupport@rma.usda.gov](mailto:agentlocatorsupport@rma.usda.gov)

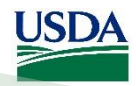